#### **1. Akses Scopus Menggunakan Jaringan UNY**

Silakan koneksikan perangkat anda dengan wifi EDUROAM atau komputer yang terhubung dengan jaringan uny. Setelah perangkat anda tekonesi dengan jaringan uny silakan buka laman https://www. scopus.com. jika pada icon scopus sudah bertuliskan brough to you by state university of yogyakarta, general access seperti gambar dibawah, maka anda telah berhasil akses SCOPUS yang dilanggan uny.

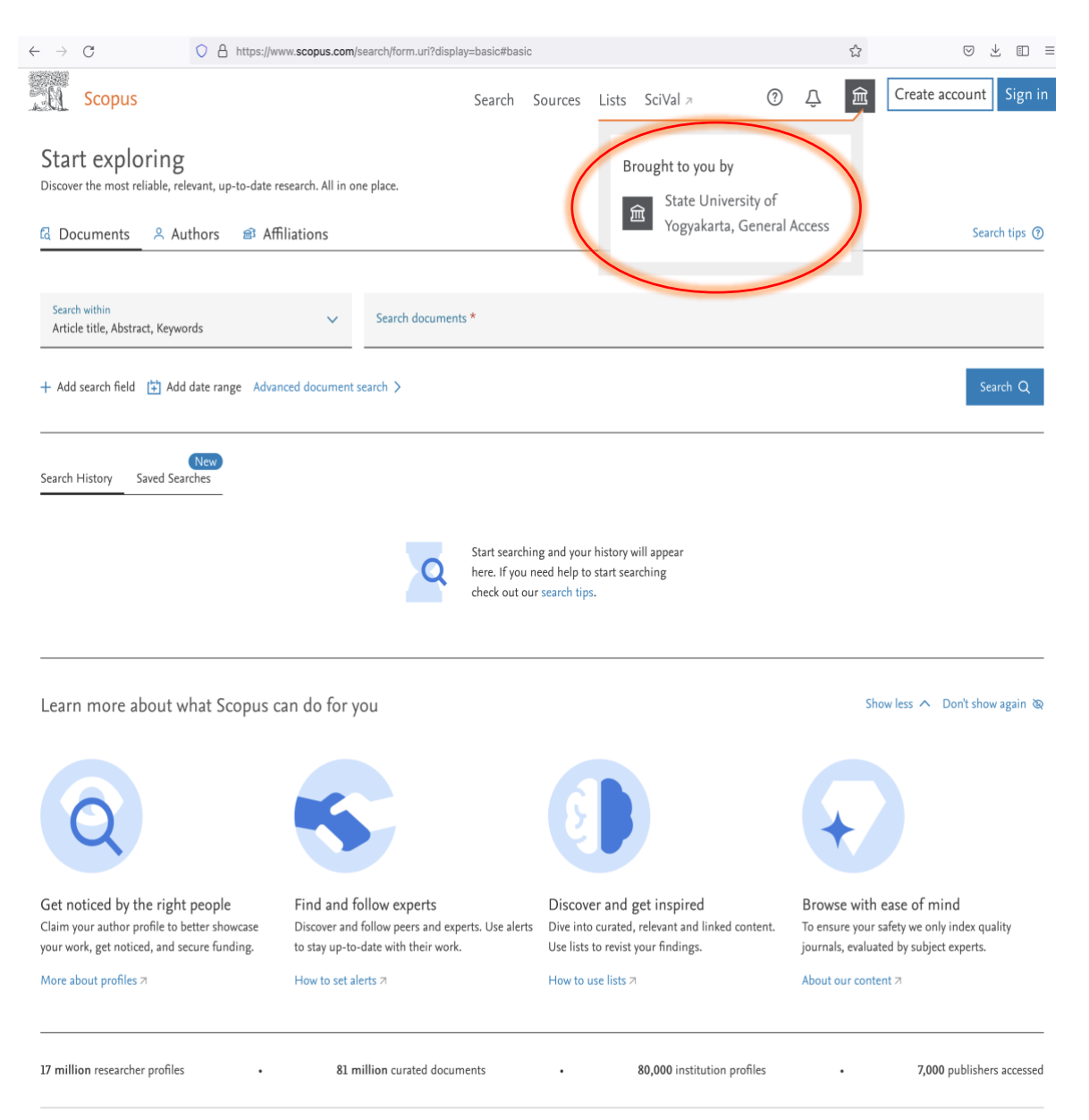

## **2. Akses Scopus di Luar Jaringan UNY**

Untuk dapat mengakses SCOPUS yang dilanggan UNY dimanapun diluar jaringan internet UNY, adapun tata caranya sebagai berikut :

## a. Silakan buka<https://www.sciencedirect.com/>

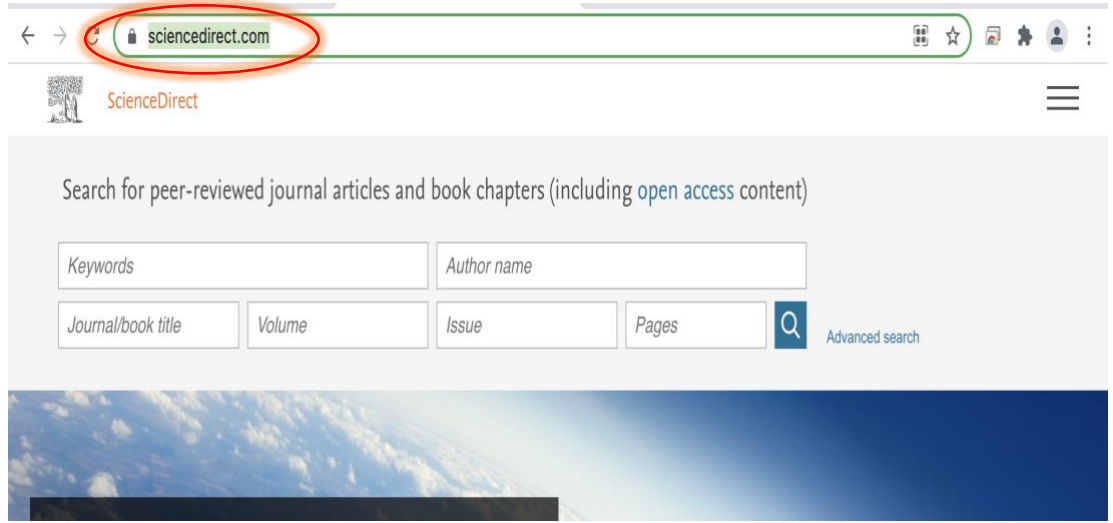

## b. Gulir kebawah dan pilih remote access

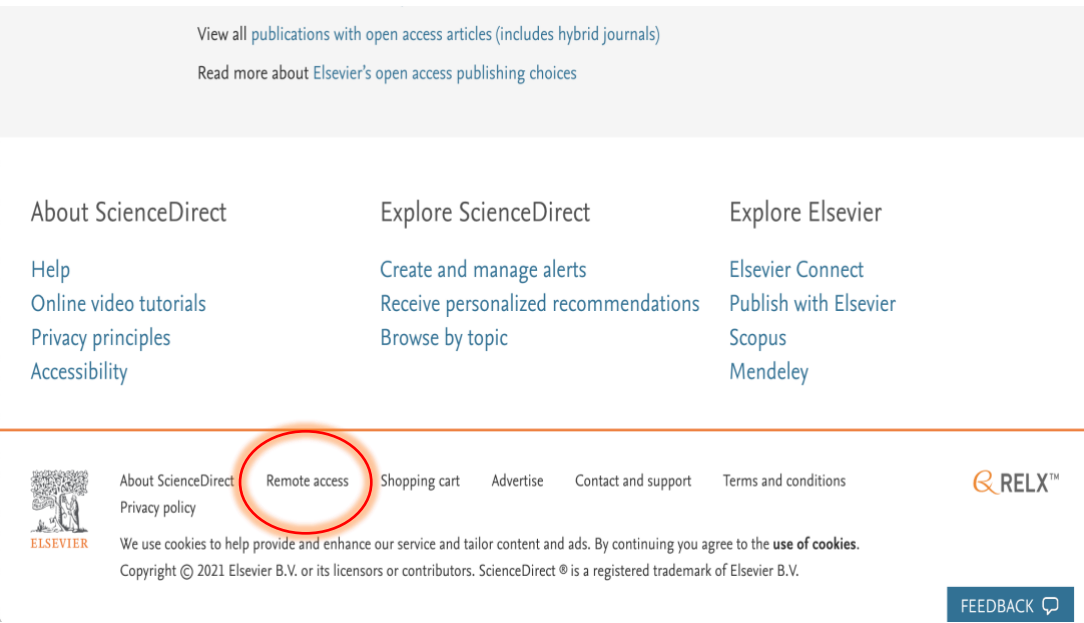

- c. Tuliskan email uny anda pada halaman find your institution lalu pilih continue.
	- $\leftarrow$   $\rightarrow$  C  $\bullet$  id.elsevier.com/as/authorization.oauth2?platSite=SD%2Fscience&scope=openid%20email%20profile%20els\_auth\_in...  $\star$  a  $\bullet$  2 :

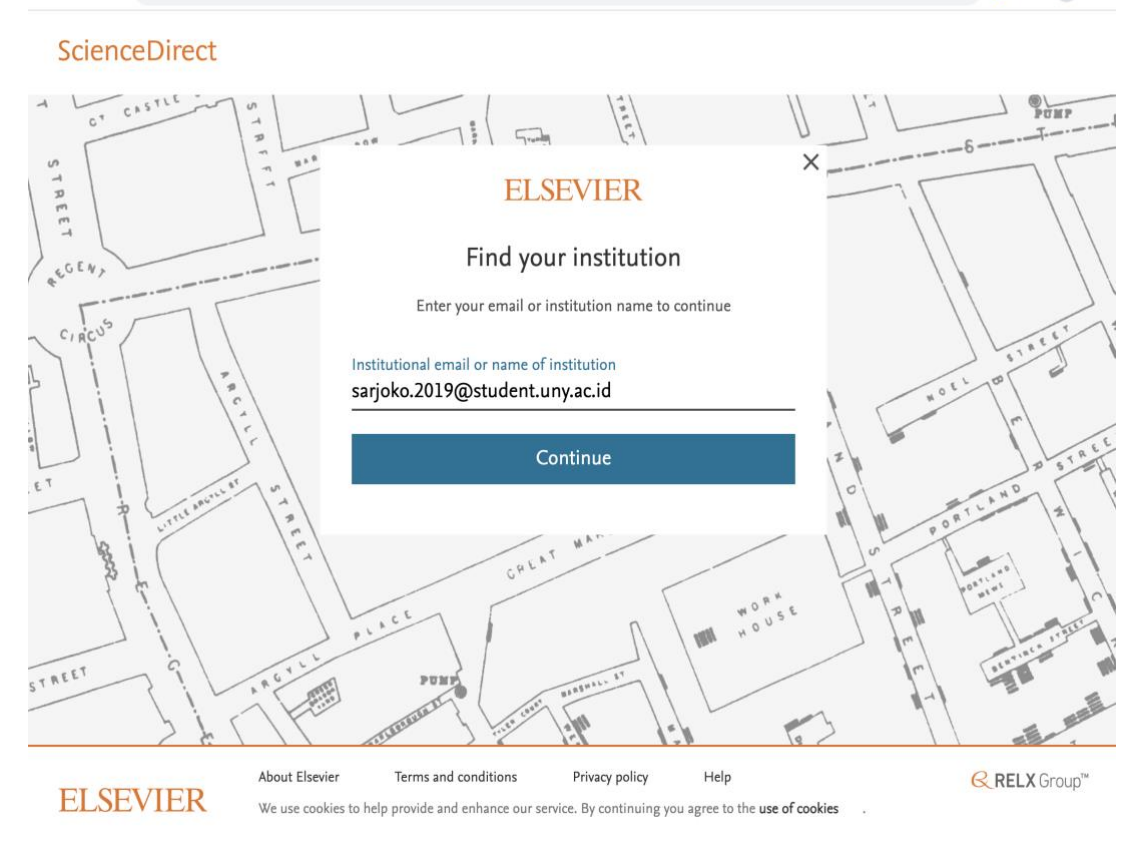

#### d. Akan muncul tampilan konfirmasi seperti dibawah

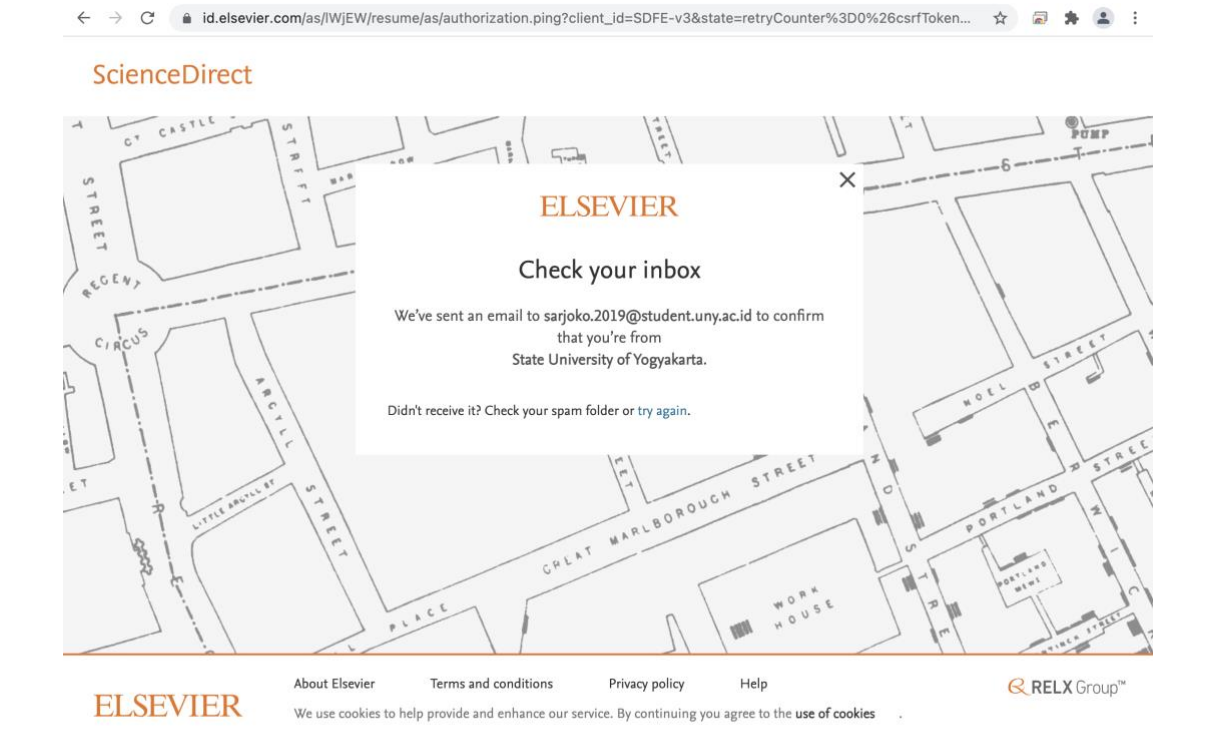

e. Silakan Cek email uny anda yang digunakan untuk register sciencedirect dan lalukan konfirmasi dengan membuka email yang dikirim dari elsevier identity lalu silakan tekan get access seperti gambar dibawah.

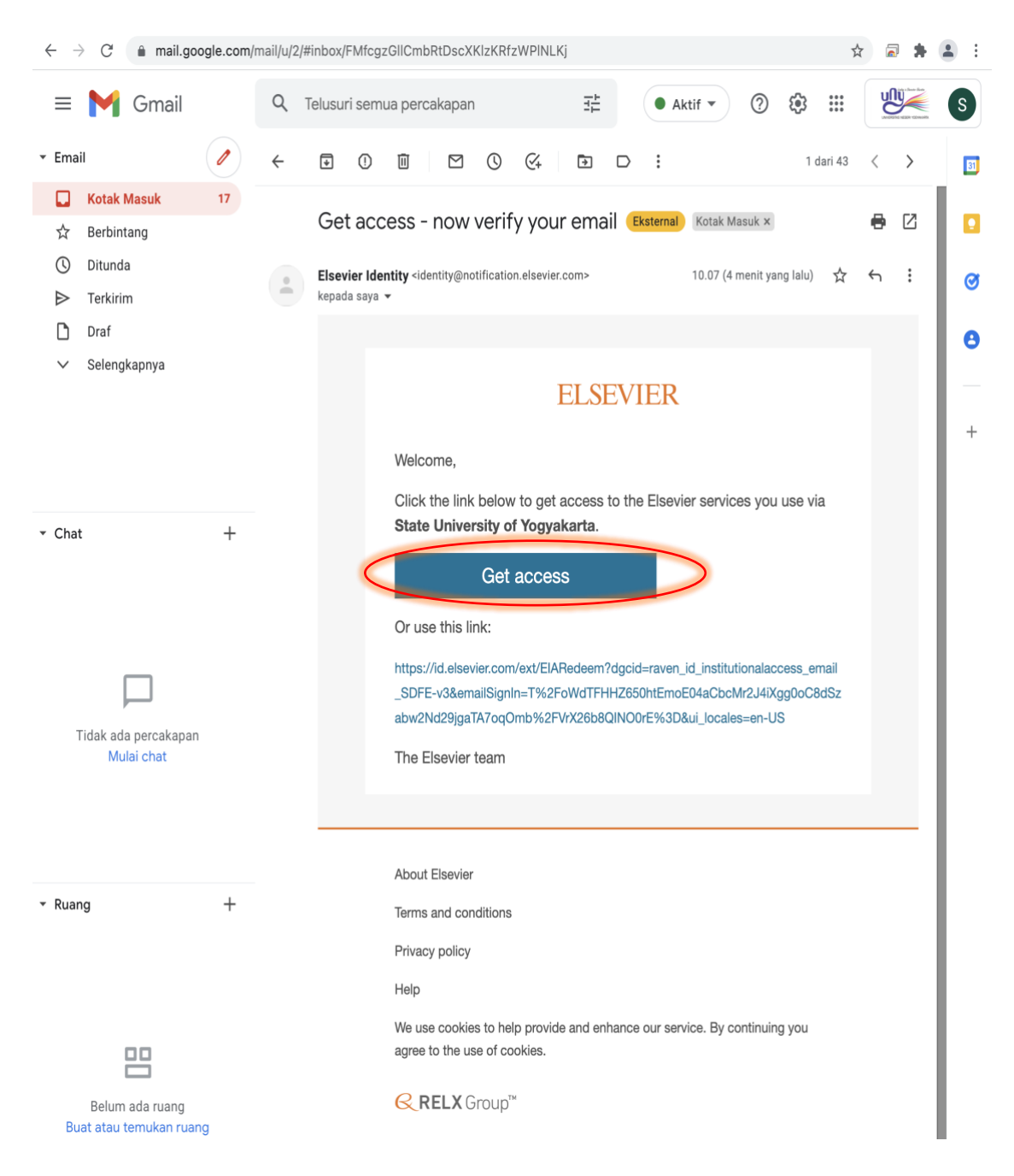

f. Setelah menakan tombol get access akan muncul halaman konfirmasi yang menyatakan anda dari universitas negeri yogykarta, lalu silakan pilih register now.

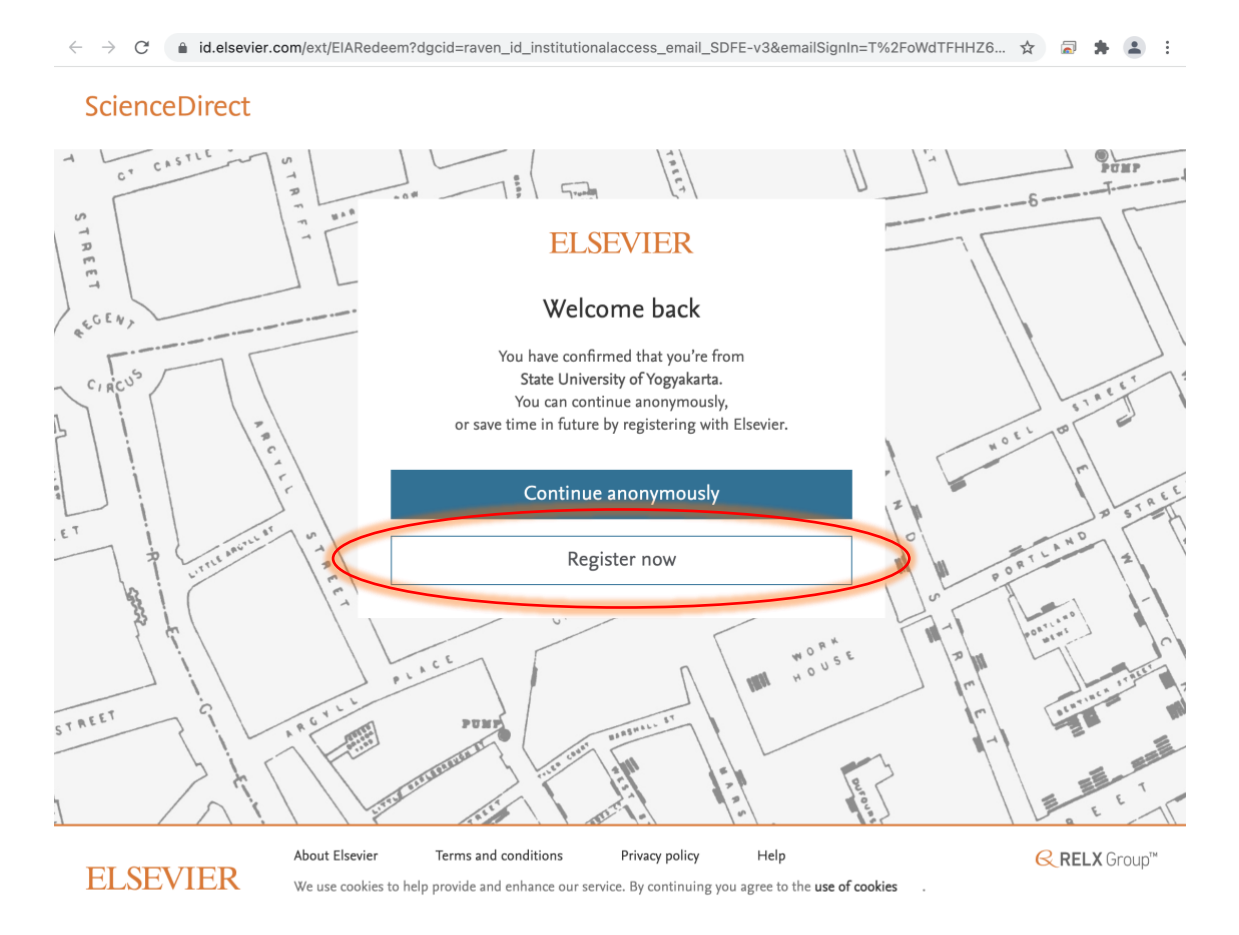

g. Silakan membuat password untuk register lalu tekan register. Contoh seperti gambar dibawah.

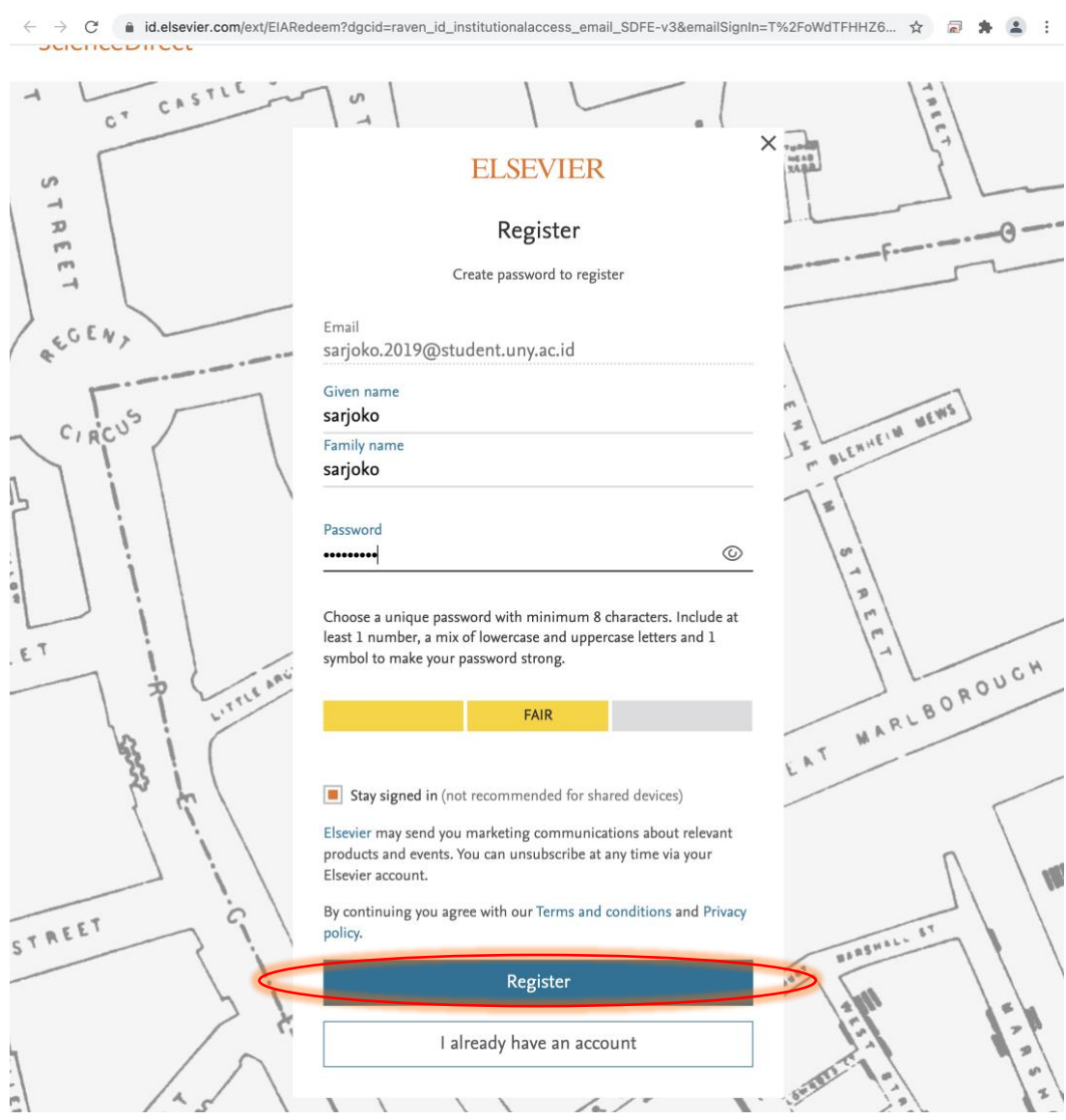

h. Akan muncul tampilan selamat datang seperti gambar dibawah dan silakan pilih continue.

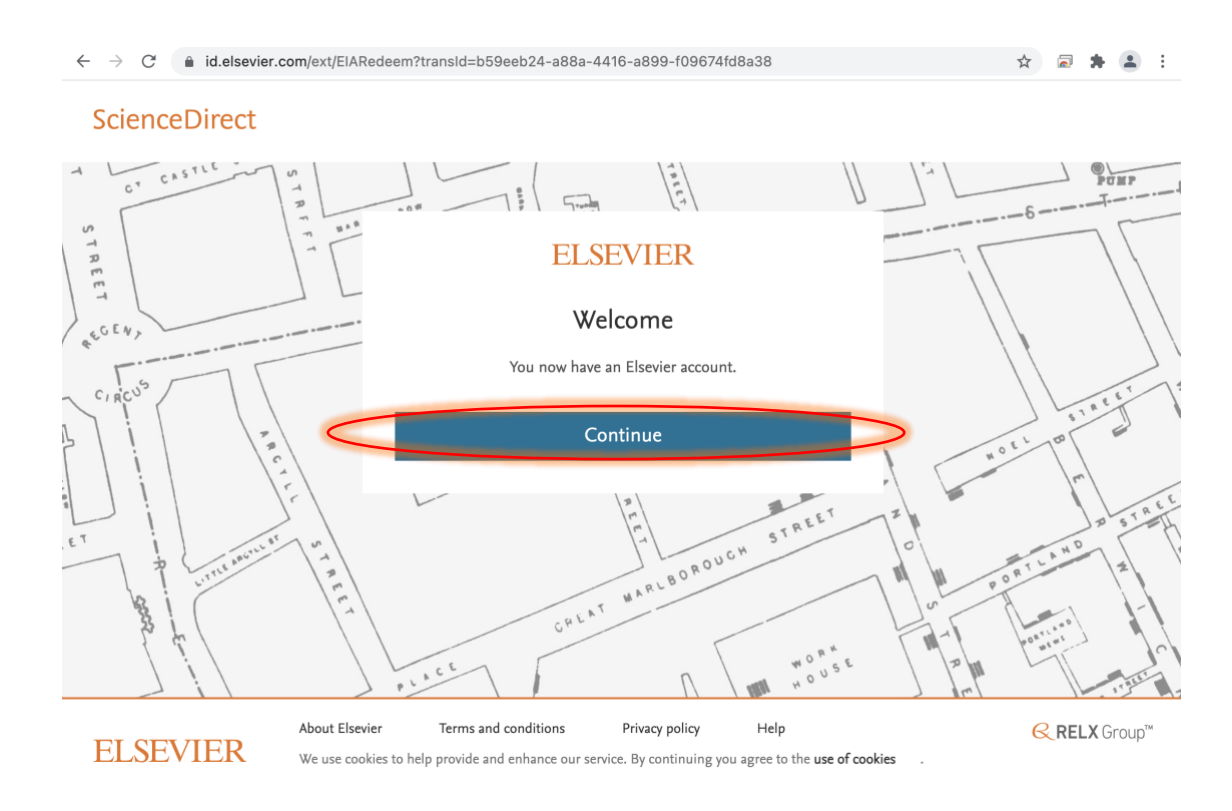

### i. Setelah anda dialikan kembali ke halaman sciencedirect.com seperti gambar dibawah.

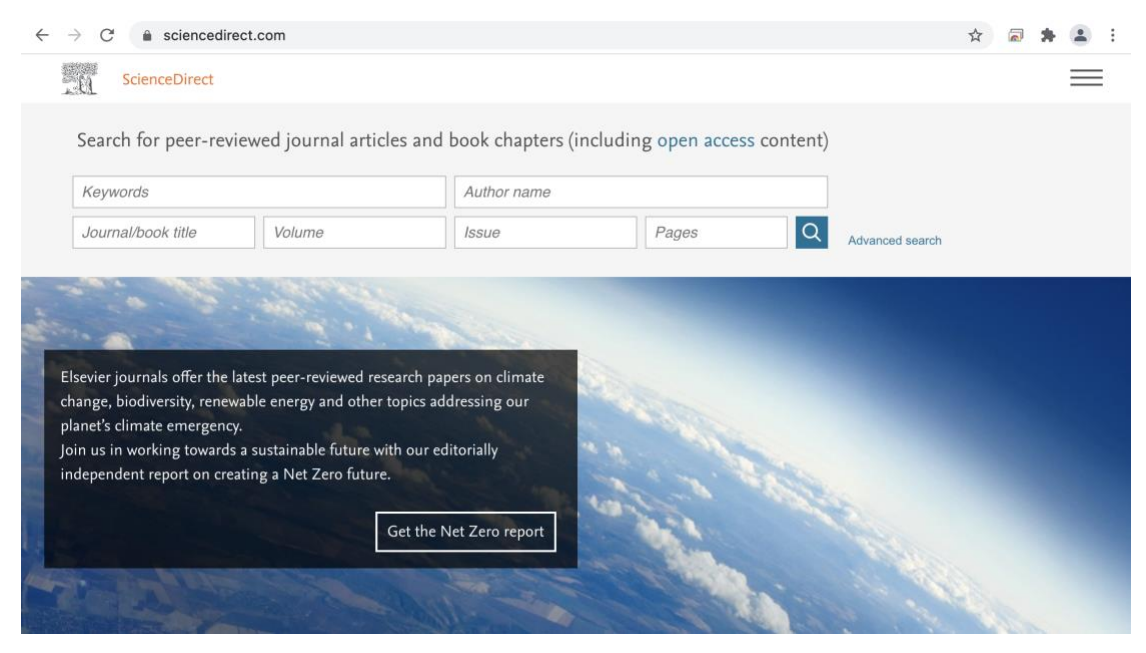

j. Silakan buka halaman<https://www.scopus.com/> lalu pilih sign in

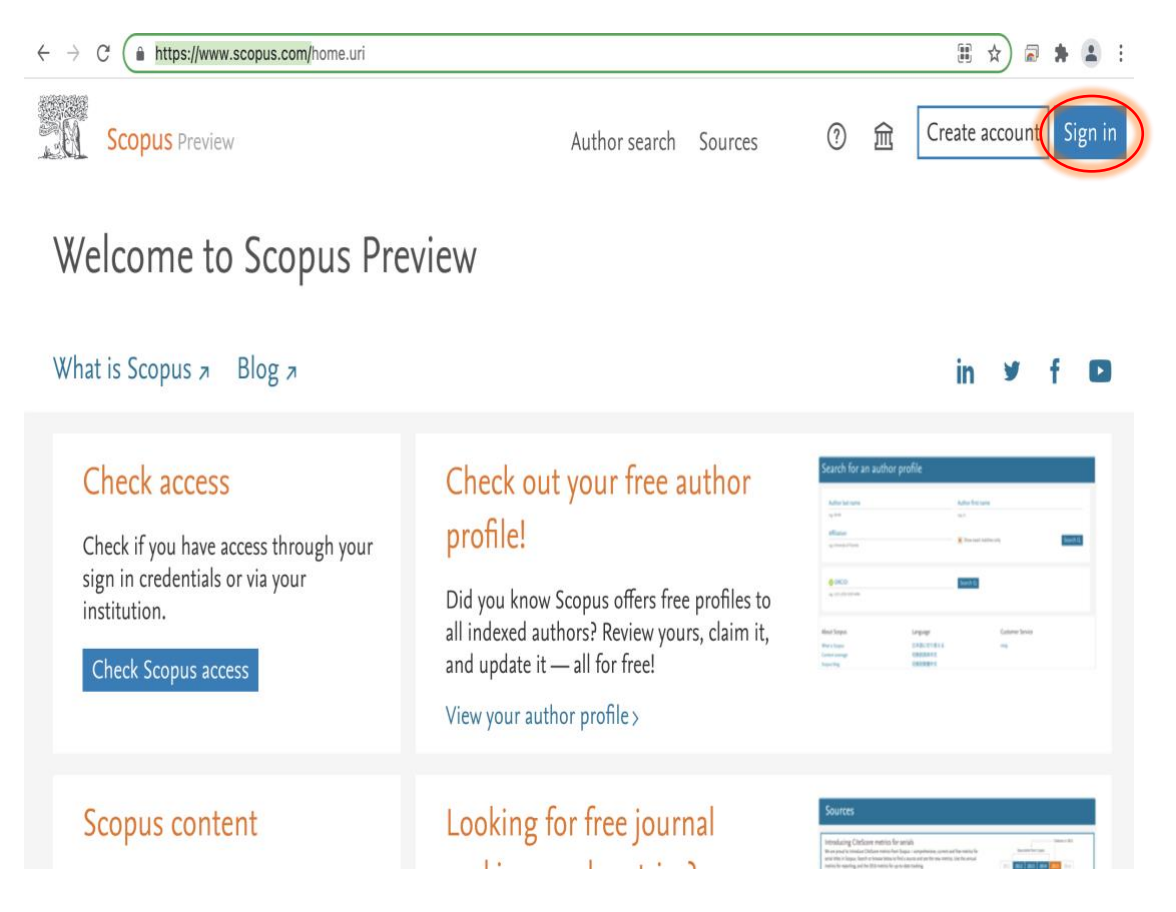

k. Silakan Klik icon Scopus di samping icon akun dan pastikan sudah bertuliskan brough to you by state universite of yogyakarta, general access seperti gambar dibawah.

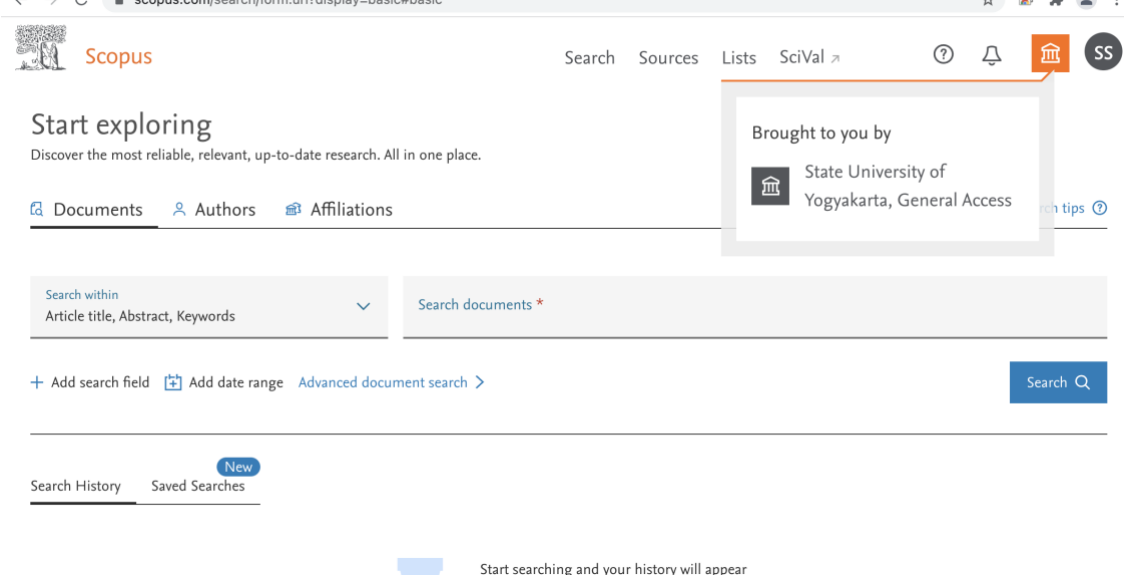

l. Selamat anda sudah berhasil masuk ke SCOPUS dari luar jaringan UNY.

**Note** : Untuk berikutnya setelah anda berhasil register sampai tahap I, anda hanya perlu membuka <https://www.scopus.com/> dan melakukan sign in dengan memilih sign in via your institution, maka anda sudah bisa mengakses SCOPUS diluar jaringan UNY.

Instagram : @uny\_library website: lib.uny.ac.id

#### **PENCARIAN SCOPUS**

## Untuk melakukan pencarian pada SCOPUS silakan gunakan menu search atau menu source

## Tampilan menu search :

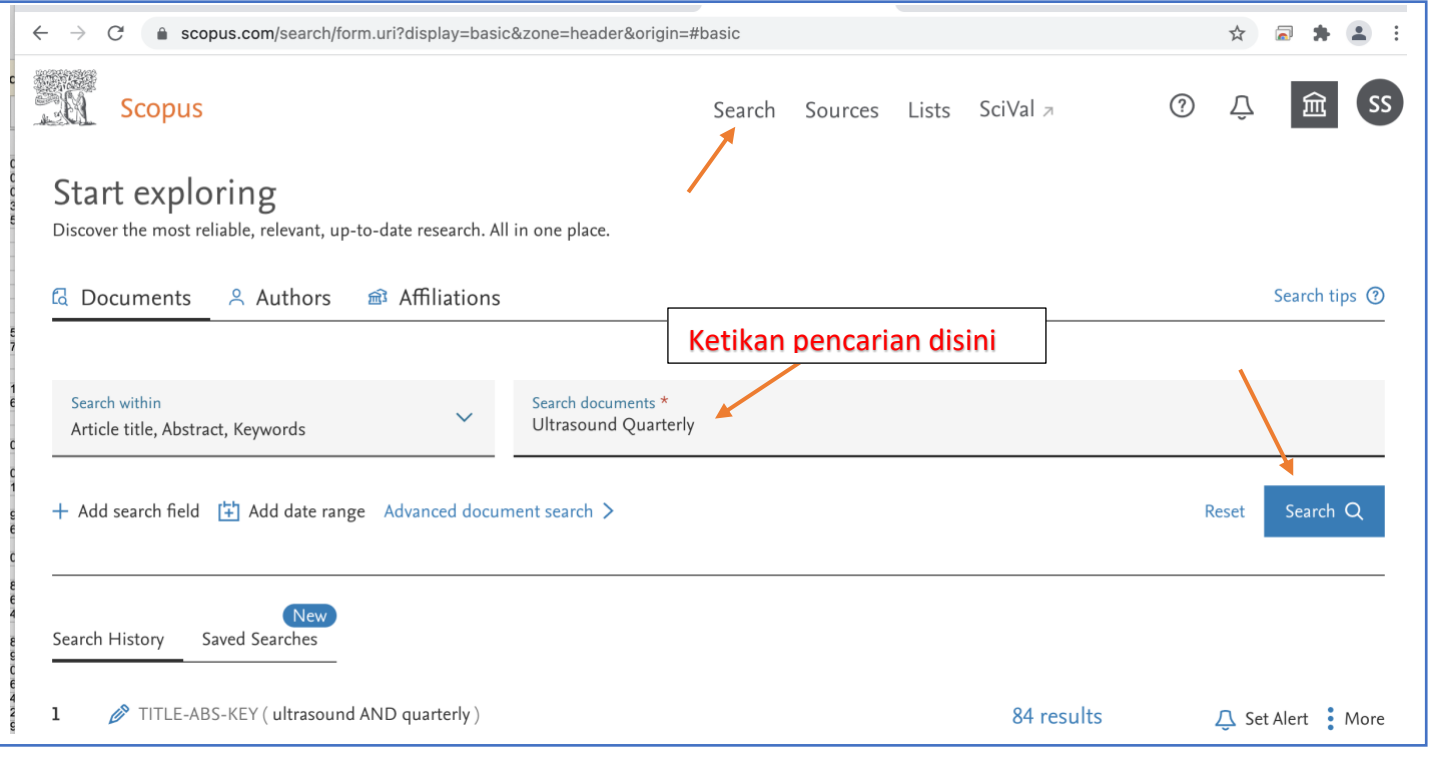

# Tampilan menu search :

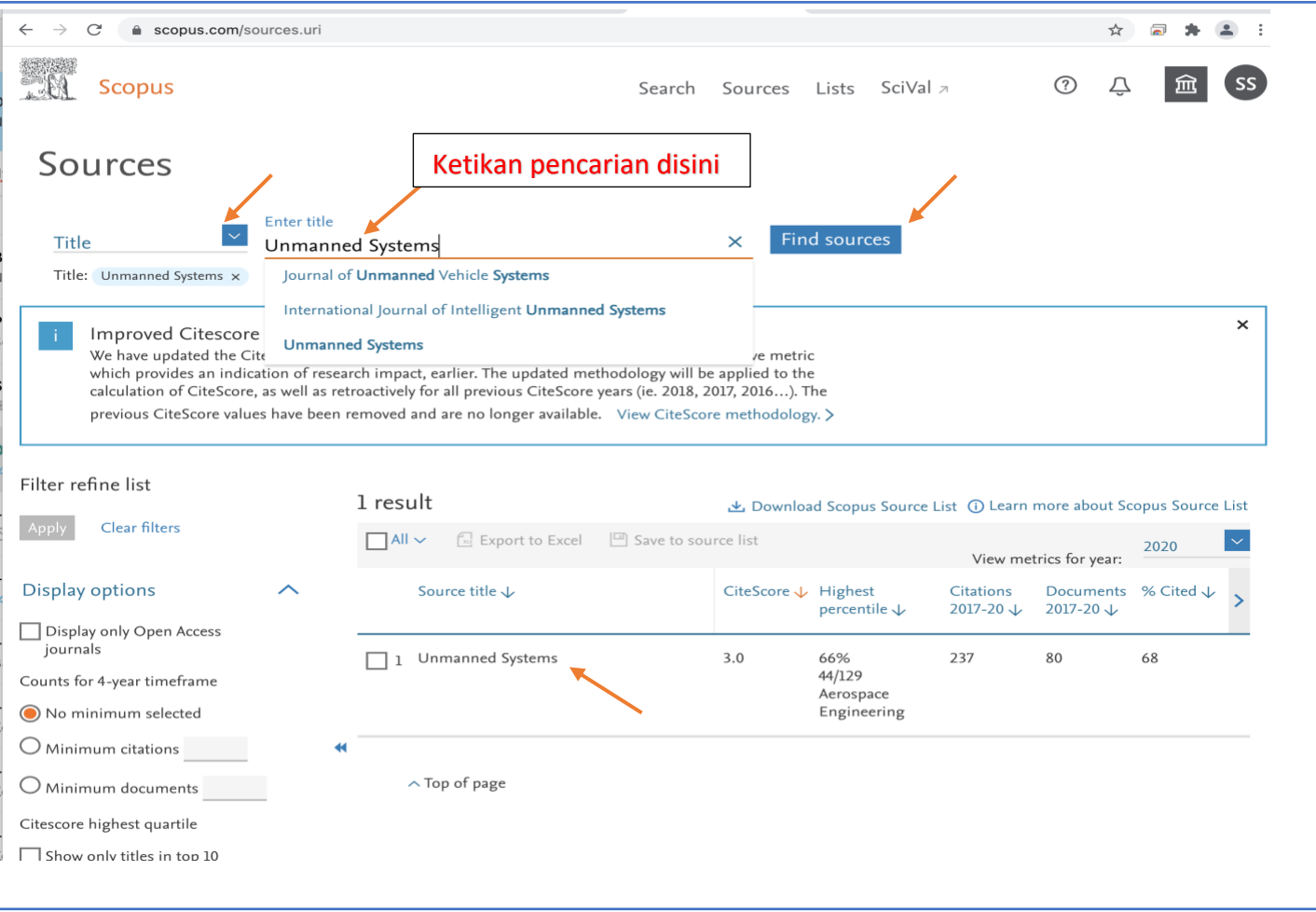

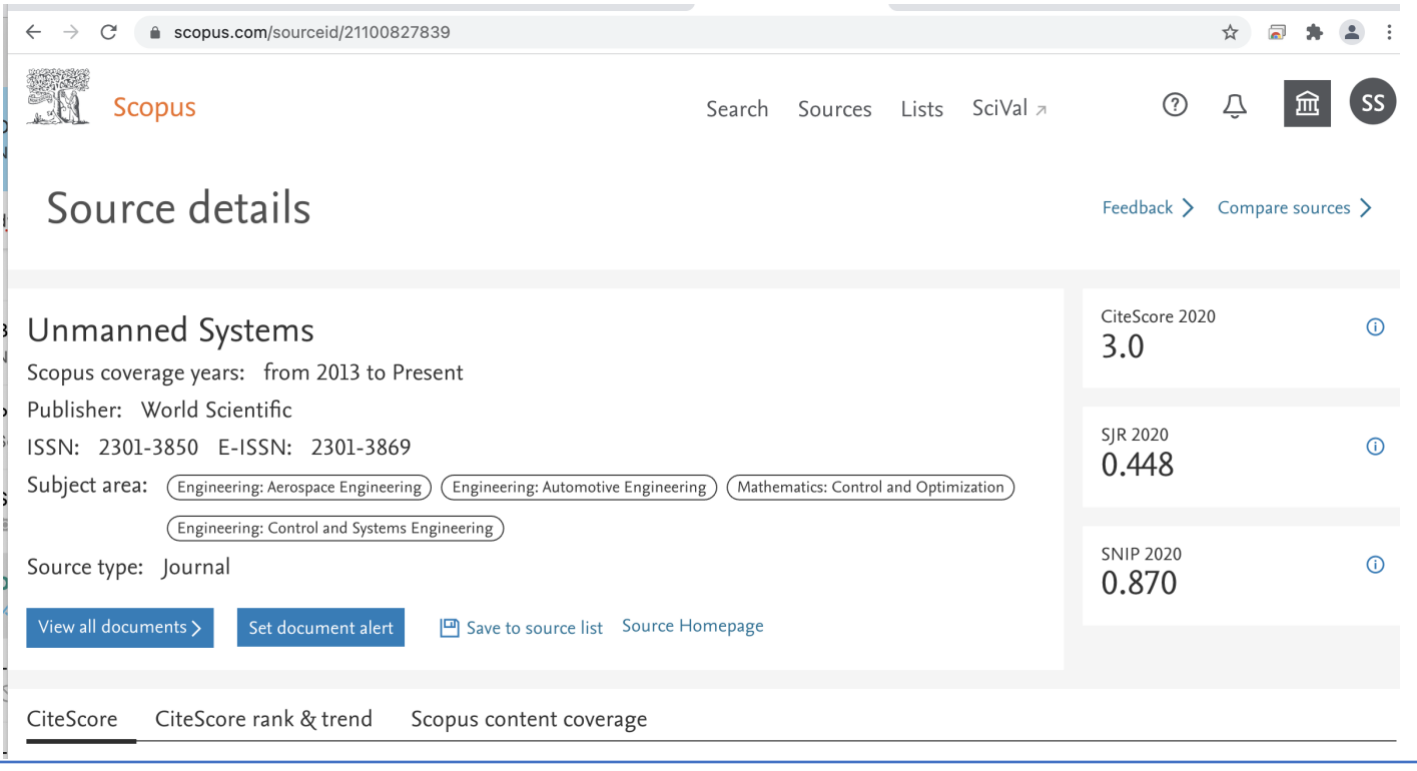